# brother

# Guide du Pilote d'Imprimante Universel

Brother Universal Printer Driver (BR-Script3) Brother Mono Universal Printer Driver (PCL) Brother Universal Printer Driver (Inkjet)

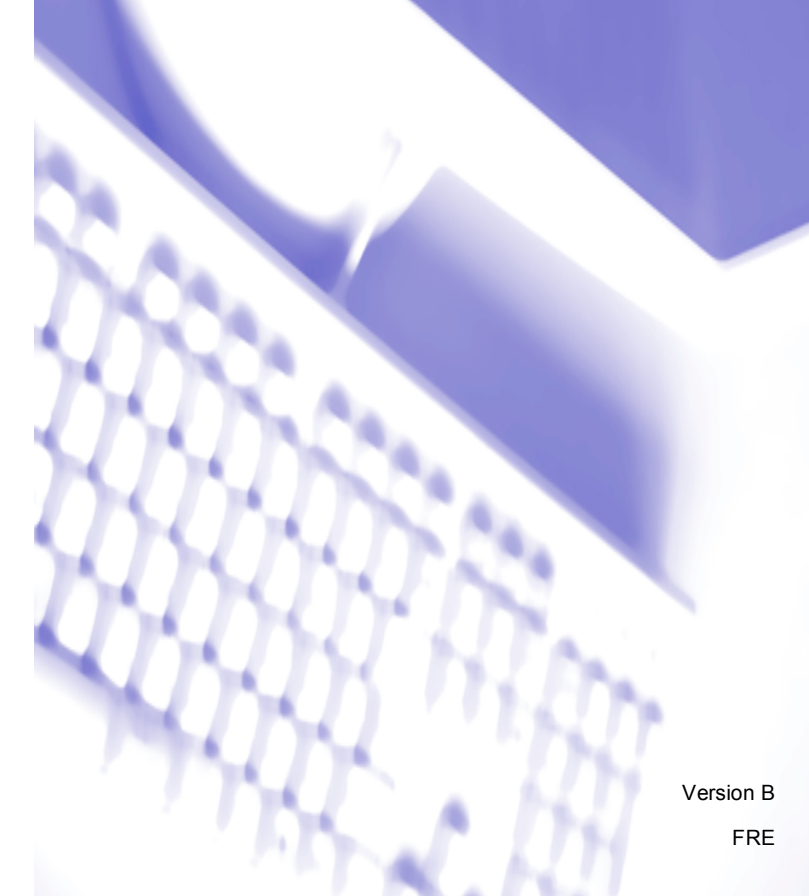

# **Présentation <sup>1</sup>**

Le Brother Universal Printer Driver est un pilote d'imprimante destiné aux appareils Brother de votre réseau connectés via USB. Vous pouvez rechercher des appareils Brother disponibles et imprimer des documents sans installer de pilote d'imprimante distinct.

Il existe trois types de Brother Universal Printer Driver :

- Universal Printer Driver pour BR-Script (émulation du langage PostScript<sup>®</sup>)
- $\blacksquare$  Universal Printer Driver pour PCL <sup>[1](#page-1-0)</sup>
- Universal Printer Driver pour modèle à jet d'encre.
- <span id="page-1-0"></span><sup>1</sup> Pour l'impression en noir et blanc uniquement.

Le pilote Universal Printer Driver peut être téléchargé à partir du Brother Solutions Center, à l'adresse [http://support.brother.com.](http://support.brother.com) Pour obtenir la liste des appareils pris en charge par chaque Brother Universal Printer Driver, consultez la page « Téléchargements » du modèle auquel vous souhaitez vous connecter.

## **Remarque**

- Le Brother Universal Printer Driver ne prend en charge que les appareils Brother.
- Les fonctions disponibles du Brother Universal Printer Driver dépendent des fonctions de l'appareil et des types de connexion.
- Les écrans de ce guide sont issus de Windows $^{\circledR}$  XP. Les écrans qui s'afficheront sur votre ordinateur dépendent du système d'exploitation utilisé.

## **Systèmes d'exploitation pris en charge 1**

Le Brother Universal Printer Driver prend en charge les systèmes d'exploitation suivants :

- $\blacksquare$  Windows<sup>®</sup> XP Professional Edition
- Windows<sup>®</sup> XP Professional x64 Fdition
- $\blacksquare$  Windows Vista $^\circledR$
- $\blacksquare$  Windows<sup>®</sup> 7
- $W$ indows<sup>®</sup> 8
- $W$ indows<sup>®</sup> 8.1
- Windows Server<sup>®</sup> 2003
- Windows Server<sup>®</sup> 2008
- Windows Server $^®$  2008 R2
- Windows Server<sup>®</sup> 2012
- Windows Server<sup>®</sup> 2012 R2

# **Utilisation du Brother Universal Printer Driver**

## **Remarque**

- Si vous utilisez un pare-feu Windows<sup>®</sup> ou une fonction de pare-feu d'un anti-spyware ou encore un antivirus, désactivez-les temporairement pour autoriser le Brother Universal Printer Driver à rechercher des appareils sur votre réseau.
- Les appareils suivants s'affichent dans la liste des périphériques : appareils utilisant l'émulation PostScript<sup>®</sup> ou PCL5e/PCL6 ou encore modèles à jet d'encre pris en charge par le Brother Universal Printer Driver.
- 1 Lancez l'application que vous souhaitez utiliser.
- b Cliquez sur **Fichier**, puis sur **Imprimer** dans votre application.
- c Choisissez **Brother Universal Printer** et cliquez sur **Préférences** ou sur **Propriétés** (selon l'application que vous utilisez).

La boîte de dialogue **Brother Universal Printer** s'affiche. Si vous utilisez pour la première fois le pilote, l'onglet **Rechercher les appareils** est déjà actif.

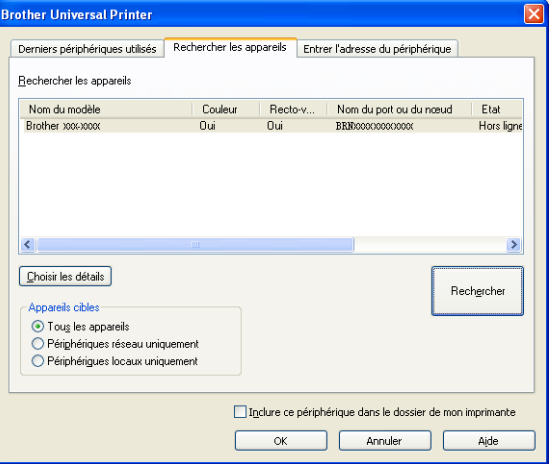

d Dans la section **Appareils cibles**, choisissez le type de connexion et cliquez sur **Rechercher**. Le Brother Universal Printer Driver commence à rechercher les appareils disponibles et présente les résultats de la recherche sous **Nom du modèle**.

## **Remarque**

- Pour plus d'informations sur l'onglet **Rechercher les appareils**, voir *[Onglet Rechercher les appareils](#page-4-0)* [à la page 4.](#page-4-0)
- Vous pouvez choisir ou rechercher votre appareil relié au réseau dans les onglets **Derniers périphériques utilisés** ou **Entrer l'adresse du périphérique**. Pour obtenir de plus amples informations sur la recherche d'appareils, voir *[Recherche d'appareils](#page-4-1)* à la page 4.

**5** Dans les résultats de la recherche, choisissez l'appareil à utiliser, puis cliquez sur OK.

**6** La boîte de dialogue Brother Universal Driver Preferences s'affiche.

Apportez les modifications nécessaires aux paramètres du pilote d'imprimante, puis cliquez sur **OK**.

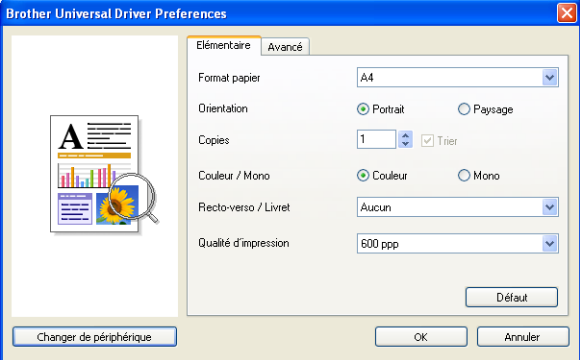

g Cliquez sur **Imprimer** ou sur **OK** dans la boîte de dialogue **Imprimer** de votre application. L'appareil commence à imprimer votre document.

## **Remarque**

Une fois l'impression terminée, réactivez le pare-feu Windows® ou la fonction pare-feu de l'anti-spyware ou de l'antivirus.

# <span id="page-4-1"></span>**Recherche d'appareils <sup>1</sup>**

Lorsque vous lancez le Brother Universal Printer Driver, trois onglets permettent de sélectionner ou rechercher votre appareil :

- Rechercher les appareils
- **Derniers périphériques utilisés**
- **Entrer l'adresse du périphérique**

Cliquez sur l'onglet **Rechercher les appareils** pour rechercher les appareils disponibles sur le réseau et connectés via USB.

Cliquez sur l'onglet **Derniers périphériques utilisés** ou **Entrer l'adresse du périphérique** pour choisir ou rechercher votre appareil relié au réseau.

## <span id="page-4-0"></span>**Onglet Rechercher les appareils <sup>1</sup>**

Utilisez l'onglet **Rechercher les appareils** pour rechercher les appareils du réseau connectés via USB. Lorsque les résultats de la recherche apparaissent dans la section **Rechercher les appareils**, sélectionnez votre appareil dans la liste et cliquez sur **OK**.

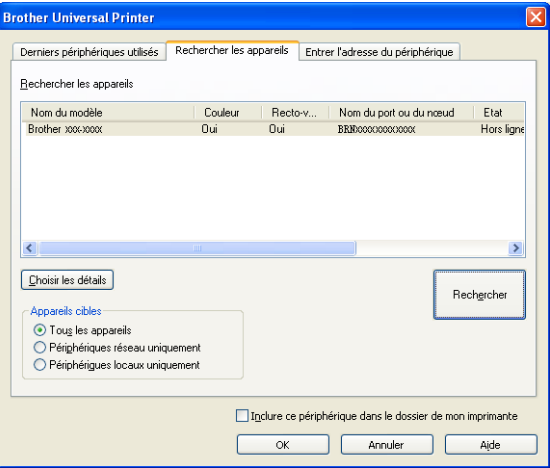

#### <span id="page-5-0"></span>**Choisir les détails**

Lorsque vous cliquez sur ce bouton, l'écran suivant s'affiche. Vous pouvez choisir les éléments à afficher dans la liste des périphériques en cochant les cases correspondantes.

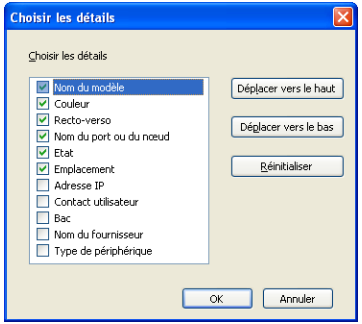

#### • **Déplacer vers le haut** et **Déplacer vers le bas**

Vous pouvez modifier l'ordre des éléments affichés dans la liste des périphériques. Choisissez l'élément, puis cliquez sur **Déplacer vers le haut** ou sur **Déplacer vers le bas**.

## **Appareils cibles**

Vous pouvez sélectionner le type de connexion des appareils que vous recherchez.

• **Tous les appareils**

Le Brother Universal Printer Driver recherche tous les appareils.

• **Périphériques réseau uniquement**

Le pilote d'imprimante recherche les appareils reliés au réseau.

• **Périphériques locaux uniquement**

Le pilote d'imprimante recherche les appareils connectés via USB.

## **Rechercher**

Vous pouvez effectuer une nouvelle recherche d'appareils et mettre à jour les appareils affichés dans les résultats de la recherche.

## <span id="page-6-0"></span>**Inclure ce périphérique dans le dossier de mon imprimante**

(Non disponible pour Windows Server® 2008, Windows Server® 2008 R2, Windows Server® 2012 et Windows Server® 2012 R2)

Si vous cochez cette case, puis cliquez sur **OK**, l'appareil sélectionné dans la liste des périphériques est ajouté à votre dossier Imprimantes.

## **Remarque**

- Vous devez vous connecter avec les droits d'administrateur.
- Si l'appareil sélectionné se trouve déjà dans votre dossier Imprimantes, l'option **Inclure ce périphérique dans le dossier de mon imprimante** est grisée.

## <span id="page-6-1"></span>**OK**

La boîte de dialogue **Brother Universal Driver Preferences** s'affiche.

## **Remarque**

La recherche peut durer quelques minutes.

## **Onglet Derniers périphériques utilisés (pour les appareils reliés au réseau) <sup>1</sup>**

Lorsque l'onglet **Derniers périphériques utilisés** est actif, le Brother Universal Printer Driver affiche la liste des appareils que vous avez utilisés précédemment (20 appareils maximum). Si le résultat de la recherche indique **En ligne**, cela signifie que l'appareil est prêt à imprimer. Choisissez votre appareil dans la liste des périphériques, puis cliquez sur **OK**.

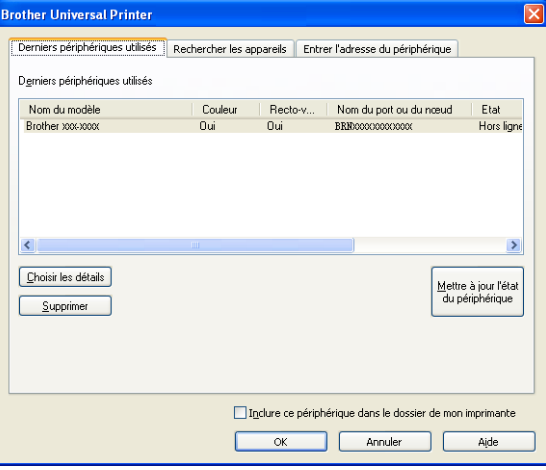

## **Remarque**

- Les appareils connectés via USB ne sont pas répertoriés.
- Si l'état de l'appareil est **Hors ligne** ou **Erreur de connexion**, cliquez sur **Mettre à jour l'état du périphérique**, puis vérifiez à nouveau son état.

## **Choisir les détails**

Reportez-vous à la section *[Choisir les détails](#page-5-0)* à la page 5.

**Supprimer**

Vous pouvez supprimer l'appareil sélectionné de la liste des périphériques.

**Mettre à jour l'état du périphérique**

Vous pouvez mettre à jour l'état des appareils affichés dans la liste des périphériques.

**Inclure ce périphérique dans le dossier de mon imprimante**

Reportez-vous à la section *[Inclure ce périphérique dans le dossier de mon imprimante](#page-6-0)* à la page 6.

## **OK**

Reportez-vous à la section *OK* [à la page 6](#page-6-1).

## **Onglet Entrer l'adresse du périphérique (pour les appareils reliés au réseau) <sup>1</sup>**

Utilisez l'onglet **Entrer l'adresse du périphérique** pour rechercher un appareil particulier en saisissant son adresse IP ou son nom de nœud. Le résultat de la recherche s'affiche dans la liste des périphériques. Choisissez votre appareil dans la liste, puis cliquez sur **OK**.

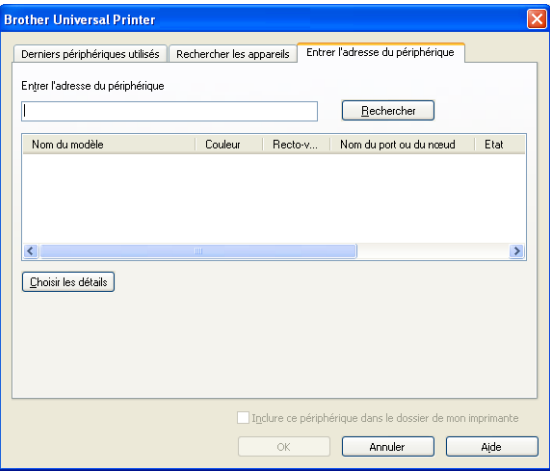

**Entrer l'adresse du périphérique**

Saisissez l'adresse IP ou le nom de nœud (127 caractères maximum) de l'appareil à utiliser, puis cliquez sur **Rechercher**. L'appareil spécifié s'affiche dans la liste des périphériques.

**Choisir les détails**

Reportez-vous à la section *[Choisir les détails](#page-5-0)* à la page 5.

**Inclure ce périphérique dans le dossier de mon imprimante**

Reportez-vous à la section *[Inclure ce périphérique dans le dossier de mon imprimante](#page-6-0)* à la page 6.

**OK**

Reportez-vous à la section *OK* [à la page 6](#page-6-1).

## **Remarque**

- Les appareils connectés via USB ne sont pas répertoriés.
- Si l'appareil à utiliser n'apparaît pas dans la liste des périphériques, vérifiez les points suivants avant d'effectuer à nouveau votre appareil :
	- Vérifiez l'adresse IP ou le nom de nœud de votre appareil.
	- Vérifiez que votre appareil et votre ordinateur sont tous les deux connectés au réseau.
	- Vérifiez qu'aucune erreur liée à votre appareil n'est survenue et qu'il est à l'état Prêt.

# **Dépistage des pannes <sup>1</sup>**

Si un problème technique survient, consultez les catégories ci-dessous pour rechercher la solution adaptée.

Consultez les questions fréquemment posées et les conseils de dépistage des pannes indiqués dans le Brother Solutions Center. Visitez le site :

## **<http://support.brother.com>**

## **Problèmes liés à la recherche d'appareils ou à l'impression de votre document**

Vérifiez les points suivants avant d'effectuer une nouvelle tentative de recherche de votre appareil ou d'impression de votre document :

• Vérifiez qu'aucune erreur liée à votre appareil n'est survenue et qu'il est à l'état Prêt.

(Pour la connexion réseau)

- Vérifiez que le pare-feu Windows $^{\circledR}$  ou la fonction pare-feu de l'anti-spyware ou de l'antivirus sont temporairement désactivés.
- Vérifiez que votre appareil et votre ordinateur sont tous les deux connectés au réseau.

(Pour la connexion USB)

• Vérifiez que votre appareil et votre ordinateur sont tous les deux connectés via un câble USB.

Pour de plus amples informations, visitez le Brother Solutions Center à l'adresse [http://support.brother.com.](http://support.brother.com)

## **Problèmes liés à votre appareil Brother**

Consultez le guide de l'utilisateur de votre appareil. Si vous souhaitez obtenir une assistance complémentaire, visitez le Brother Solutions Center à l'adresse [http://support.brother.com.](http://support.brother.com)

## **Problèmes de réseau**

Contactez votre administrateur réseau ou visitez le Brother Solutions Center à l'adresse [http://support.brother.com.](http://support.brother.com)

#### **Problèmes liés au Brother Universal Printer Driver**

Visitez le Brother Solutions Center à l'adresse <http://support.brother.com>.

## **Problèmes liés à un produit d'un autre fabricant**

Consultez le guide de l'utilisateur de ce produit.

# **Marques**

Le logo Brother est une marque déposée de Brother Industries, Ltd.

Brother est une marque de Brother Industries, Ltd.

Microsoft, Windows, Windows Vista et Windows Server sont des marques déposées de Microsoft Corporation aux États-Unis et/ou dans d'autres pays.

PostScript est une marque déposée d'Adobe Systems Incorporated aux États-Unis et/ou dans d'autres pays.

**Les noms de commerce et les noms de produit de sociétés apparaissant sur les produits Brother, la documentation associée et n'importe quelle autre publication sont tous des marques de commerce ou des marques déposées de leurs sociétés respectives.**

# **Rédaction et publication**

Le présent guide a été édité et publié sous la direction de Brother Industries Ltd., Il reprend les descriptions et les caractéristiques techniques les plus récentes du produit.

Le contenu de ce manuel et les caractéristiques techniques de ce produit peuvent être modifiés sans préavis.

Brother se réserve le droit de modifier, sans préavis, les caractéristiques techniques et les informations figurant dans le présent manuel et ne sera pas responsable des préjudices (y compris des préjudices indirects) résultant des informations présentées ici, entre autres, sans pour autant s'y limiter, des erreurs typographiques et d'autres erreurs concernant le manuel.

©2011-2014 Brother Industries, Ltd. Tous droits réservés.

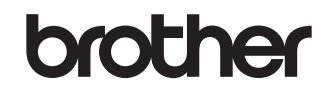

**Visitez notre site Internet <http://www.brother.com/>**